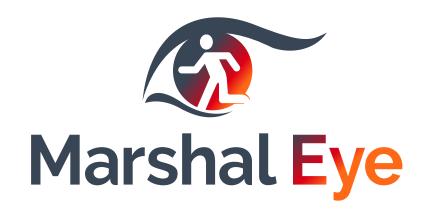

# How to set up your site

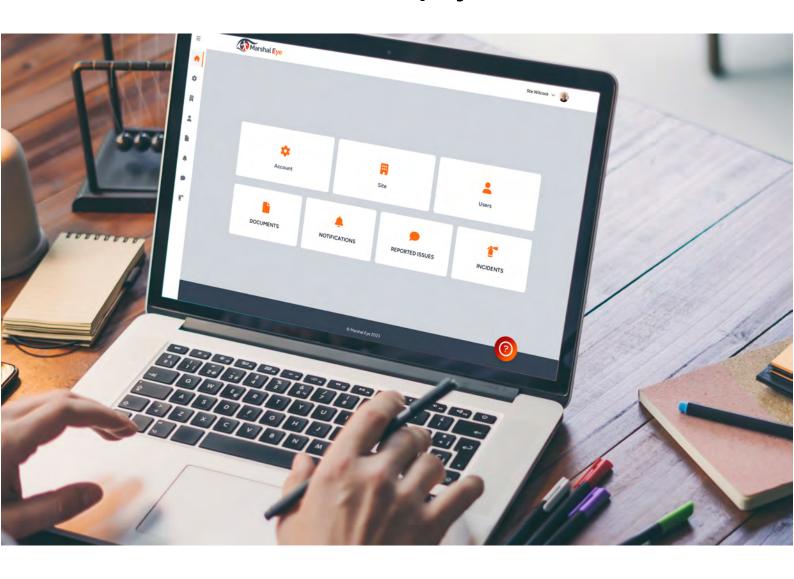

For more information contact info@marshal-eye.com www.marshal-eye.com

The future of Fire Response in Buildings built by North West Fire Training Ltd

#### Contents

- 1. Cover
- 2. Contents
- 3. Account set-up
- 4. Setting up your building
- 5. Setting up your Areas, adding sub tasks and PDFs
- 6. Setting up your Roles & pre-selection options
- 7. Setting up your Users
- 8. Edit individual user screen and overview screen
- 9. Setting up your incident types
- 10. Adding sounds to incident types and creating new incidents
- 11. Other functions within the Marshal Eye
- 12. Troubleshooting (back page)

#### Account setup

Once logged in you will be at the Dashboard screen

Click 'Account' to start set-up, we recommend you choose 'Standard' or 'Premium' plans to take advantage of the free trial period for 30 days, you can cancel at anytime by going into account and hitting cancel.

There is no trial for basic plan, however you can change to a different plan at anytime.

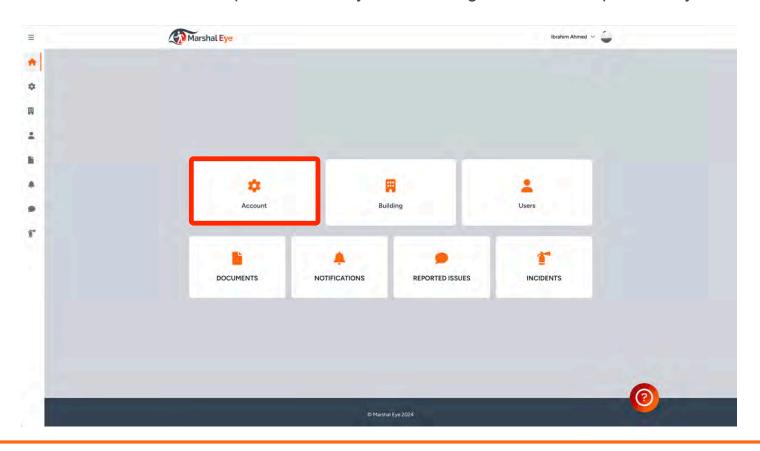

Once you have completed your account set up and returned to the dashboard, you will have access to the second tile click to set-up your building.

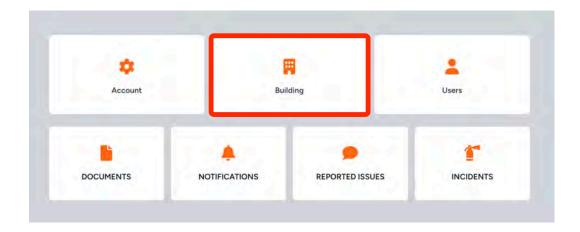

### Setting up your Building

Before we set up the building the below image gives an overview of the screen. It is important to get used to the Dashboard so you can move around with ease below are some useful tips

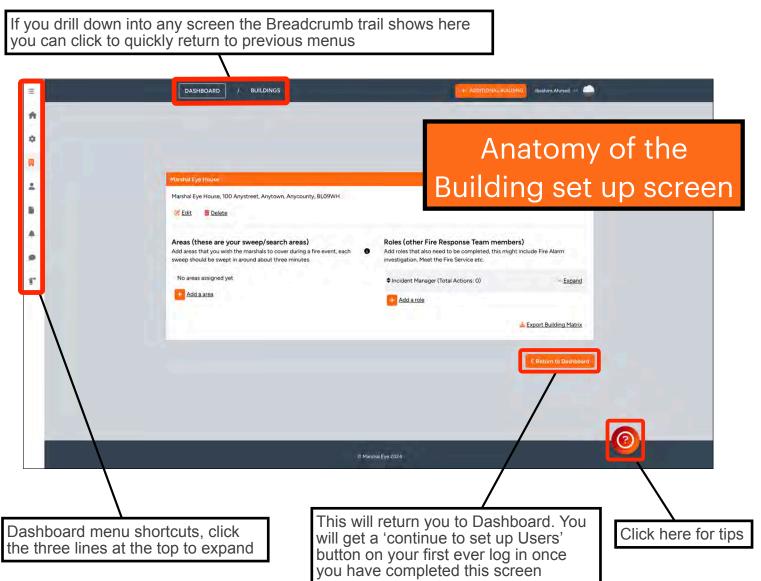

You do not need to add any staff at this stage this will come later, this page is to simply set up your site. On the left you can create your sweep areas, and on the right any roles you wish people to adopt can be created. Remember these will be displayed on the App for your staff to claim when an incident occurs. Incident Manager is a role that will always exist this is populated by default and cannot be deleted.

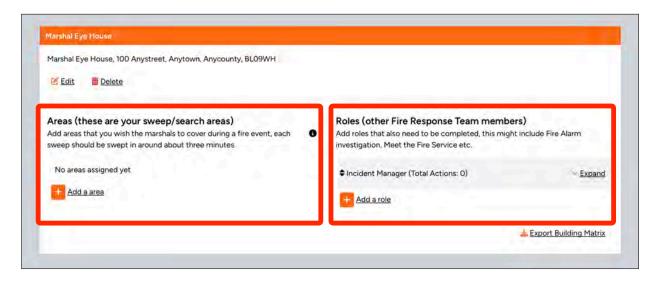

### Setting up your Building - Areas

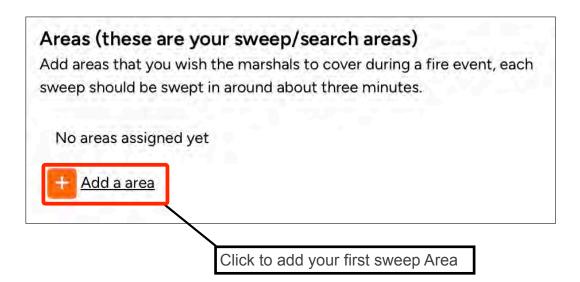

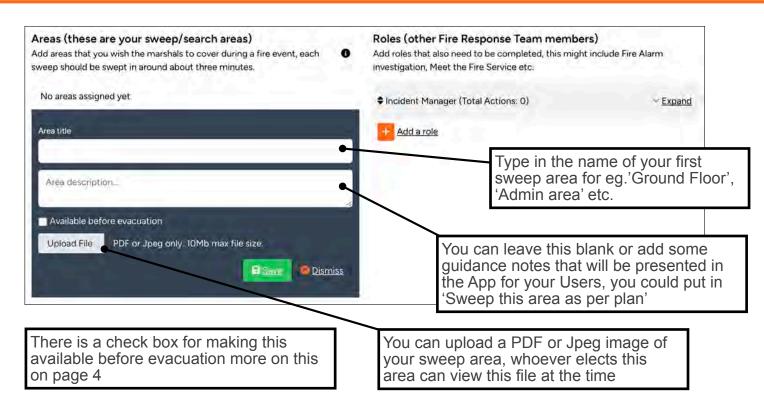

#### Add sub tasks (additional actions)

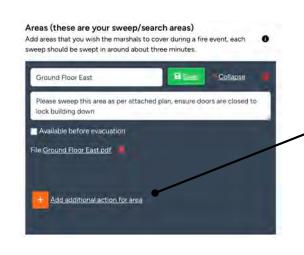

You may have some additional tasks that need to happen in each sweep area (this is the same for creating roles), they can be added here. You can also add a PDF or Jpeg image to each one.

- This might include
- Switching off a certain appliance
- Picking up a roll call
- Picking up a Fire Service Grab Pack

Each of these sub tasks will be presented to the user that elects this sweep area with a toggle to indicate it is completed.

### Setting up your Building - Roles

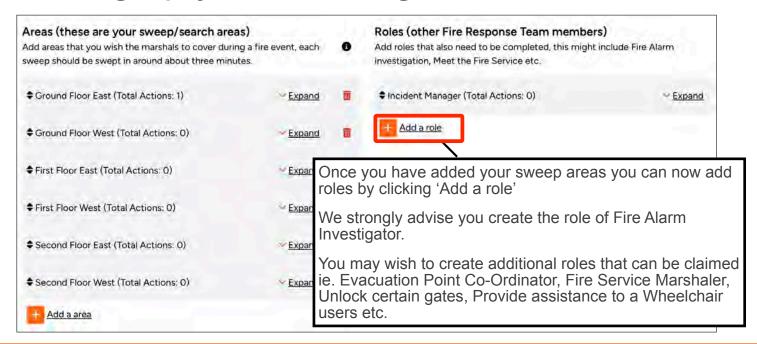

You can make some tasks claimable prior to evacuation

Here we see an expanded view for a created role - Fire Alarm Investigation.

When the Sweep Areas and Roles appear in the App during an event initially nothing can be claimed they will show as 'Standby' until an evacuation is confirmed. However, some roles you may wish to have available to claim immediately, prior to a decision to evacuate.

Fire Alarm Investigation is one of them, all you need to do is check the box.

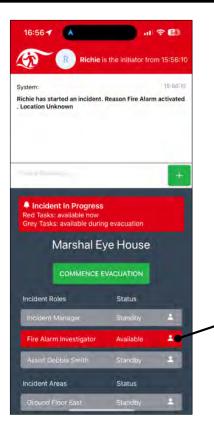

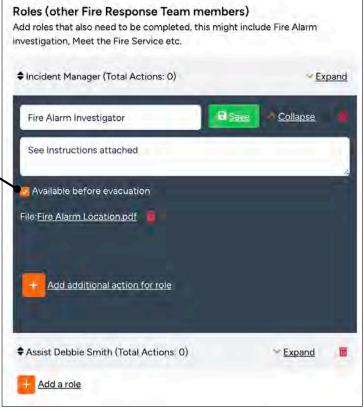

An example of a Users screen during a fire alarm activation, notice grey areas are in Standby these will only be available once you hit the green button to 'Commence Evacuation', 'Fire Alarm Investigation' is in red, this means it can be claimed and acted upon at this point

### Building set-up continued

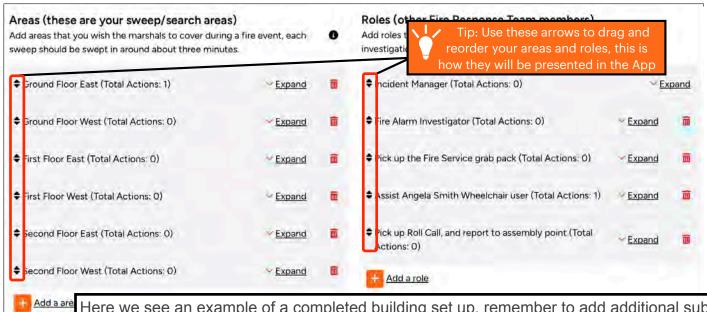

Here we see an example of a completed building set up, remember to add additional sub tasks you may wish users to complete within the claimed role or task.

Remember to add PDFs or Jpeg images to assist the user. You could add plans, flow charts, contact lists, operating instructions for the fire alarm or a Personal Emergency Evacuation Plan (PEEP) that users can view to ensure they are getting the correct information when picking a 'Role' or 'Area'

### Setting up your Users

Once you have completed your building set up and returned to the dashboard, you will then have access to the the third tile to set up your building, click this tile to access building set up

column, you can add new user by clicking here

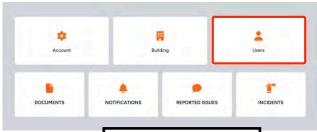

Next: click Users in the Dashboard

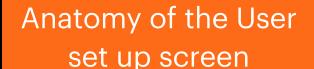

This top line displays all the Roles and Areas you have created previously on the building set up screen

You can filter these by Areas and Roles here

You can filter these by Areas and Roles here

You can filter these by Areas and Roles here

You can filter these by Areas and Roles here

You can filter these by Areas and Roles here

You can filter these by Areas and Roles here

You can filter these by Areas and Roles here

You can filter these by Areas and Roles here

You can filter these by Areas and Roles here

You can filter these by Areas and Roles here

You can filter these by Areas and Roles here

You can filter these by Areas and Roles here

You can filter these by Areas and Roles here

You can filter these by Areas and Roles here

You can filter these by Areas and Roles here

You can filter these by Areas and Roles here

You can filter these by Areas and Roles here

You can filter these by Areas and Roles here

You can filter these by Areas and Roles here

You can filter these by Areas and Roles here

You can filter these by Areas and Roles here

You can filter these by Areas and Roles here

You can filter these by Areas and Roles here

You can filter these by Areas and Roles here

You can filter these by Areas and Roles here

You can filter these by Areas and Roles here

You can filter these by Areas and Roles here

You can filter these by Areas and Roles here

You can filter these by Areas and Roles here

You can filter these by Areas and Roles here

You can filter these by Areas and Roles here

You can filter these by Areas and Roles here

You can filter these by Areas and Roles here

You can filter these by Areas and Roles here

You can filter these by Areas and Roles here

You can filter these by Areas and Roles here

You can filter these by Areas and Roles here

You can filter these by Areas and Roles here

You can filter these by Areas and Roles here

You can filter these by Areas and Roles here

You can filter these by Areas and Roles here

You can filter these by Areas and Roles here

You can

### Adding Users to the App

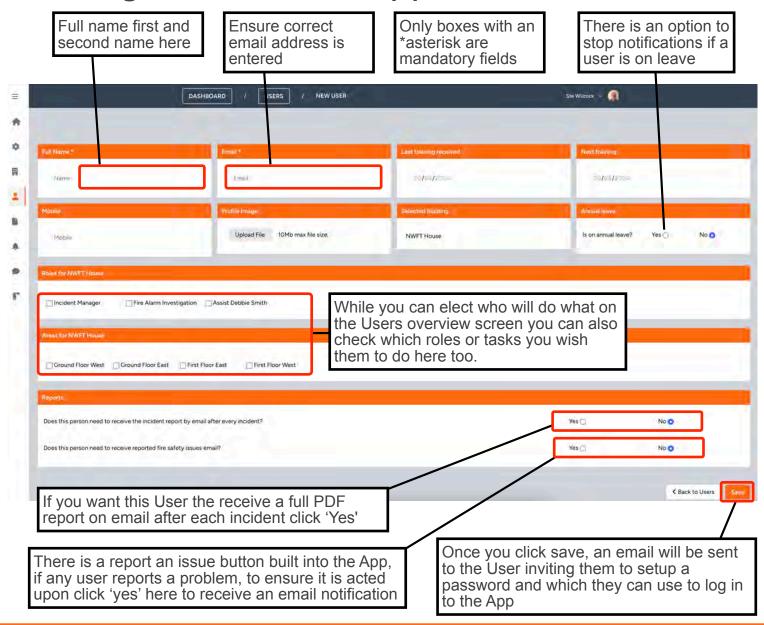

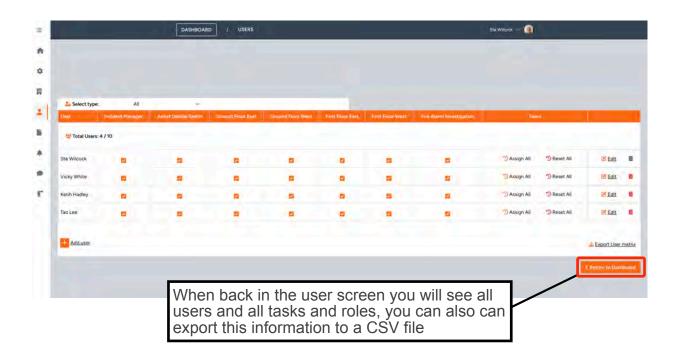

### Setting up incident types

Any user can start an incident from their tablet/phone they will be presented with a list of all the created incidents. To create new incidents see the information below.

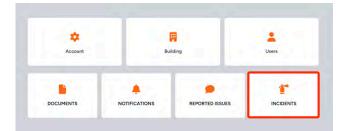

From the dashboard click Incidents

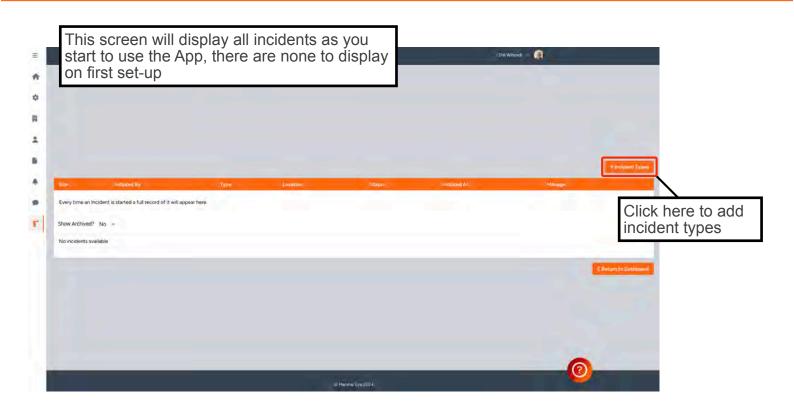

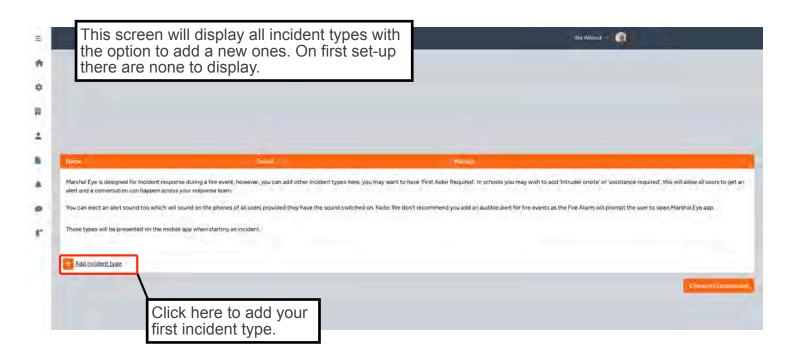

### Setting up incident types continued

Add the title of your incident type here e.g "Fire Alarm Activated"

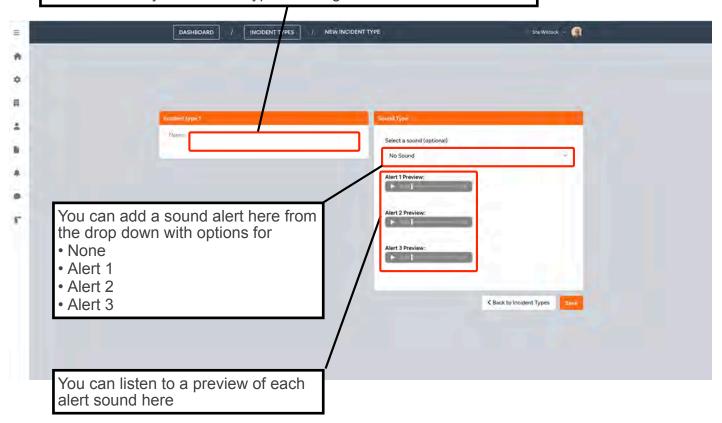

# Using Marshal Eye as a General Incident Response

Dont forget the best alert for a fire event is the fire alarm itself, you may not wish to add an audible alert to this incident type as the alarm will prompt all user to open the App

Consider extended use of the App by adding additional incident types here are some suggested Incident types you could create which you would add an alert sound.

First Aider Required, you may be in a school and require an EPIPEN® or a a nebuliser for a pupil that is suffering an asthma attack. You could activate this from a mobile phone on a school field or at a leisure centre to ensure an auto external defibrillator is sourced quickly.

Assistance Required - you may be working in a shop with a customer that is becoming aggressive or require immediate assistance in a classroom at a school. Add an audible alert to send an immediate message to all other users.

Intruder onsite - This would be useful for School lockdowns, every teachers phone or tablet will emit an alert ensuring a quick response.

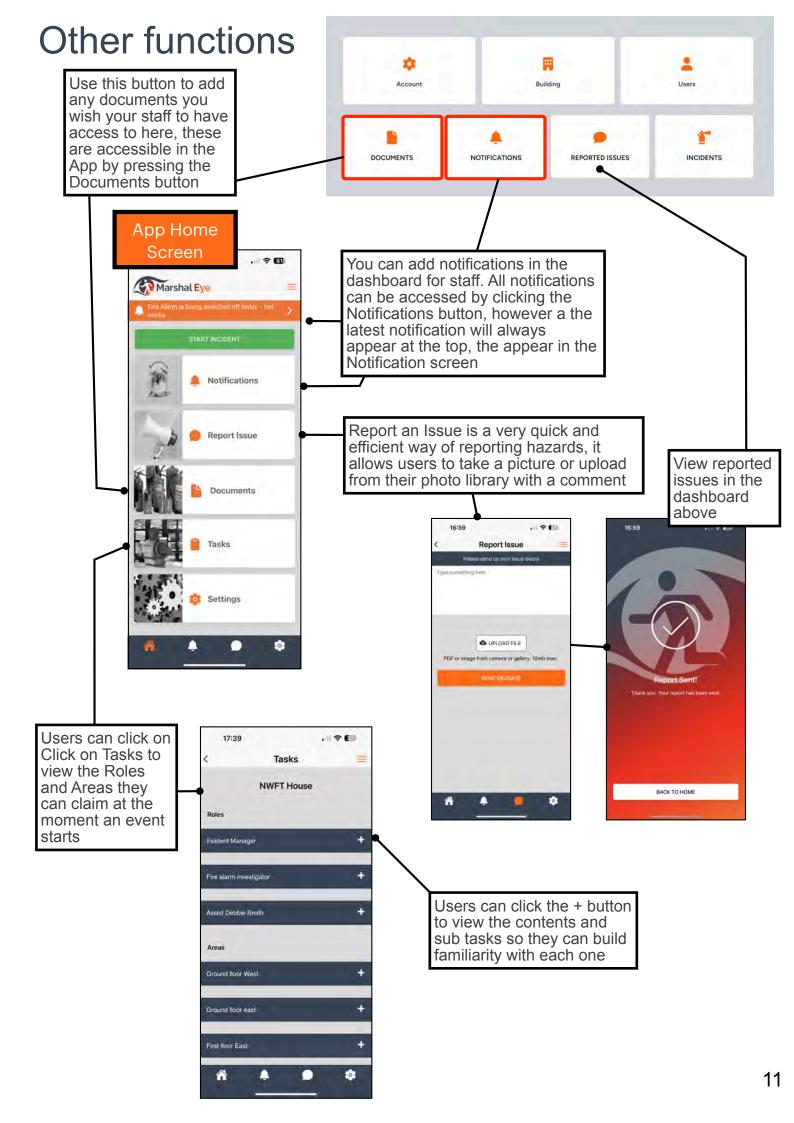

## Troubleshooting

Users experience a problem logging in, you may have exceeded the number of users, you should update the plan

Users have not received the email, they should check their junk/spam file for an email invited from Marshal Eye

If the email is lost, a fresh invite can be sent from the Users individual screen

In the the unlikely event the App freezes or crashes, the User can shut down the app completely and re open it. The reboot will remedy the problem

If the App is slow to update this might be an issue with your signal strength/Wifi

Areas or Roles not displaying on the phone/tablet, have you checked boxes for that

The App is alerting when you are away from your place of work, turn off notifications in the settings

You can't log in to the desktop - only one person can access the dashboard in the web browser for security, you may have allocated someone else to have access while you were on leave, they will have to reappoint you.

Please email info@marshal-eye.com of there any issues so we can provide you with support

#### Please note device system requirements:

#### **Devices**

Apple - iOS version 15+ Android - version 10+ Space required 50 mb to install

#### Access to data

The devices will run off your signal and seamless transfer to WIFI, if your device is using or likely to transfer to WIFI you may need to speak to your I.T. support to allow access to the domain <a href="mailto:sockets.thinkeq.co.uk">sockets.thinkeq.co.uk</a> on port 6001 on your firewall, you may also need to white list this domain <a href="https://api.marshal-eye.com">https://api.marshal-eye.com</a>

#### Date usage

Marshal Eye overall uses no data when inactive, it is anticipated it will use less than 5 MB (approximately) for incidents when using chat but it depends on the total chat messages being sent and received from the API as well as screen updates.

The app uses very little data for push notifications, however it would use more data if files/links are opened for uploaded supporting files. If they are large files you will use data to open them so it does depend on your file size, these will be sweep plans etc.

The app will use incremental data if a profile image is uploaded and also when a Report an Issue feature has been used with a picture attachment. The attachment size depends on the size and quality of the file. The app uses just a few Kilobytes when retrieving data from API requests to update screen.